## ■ 生活スケジュールの編集方法

### 1.はじめに

ESH パッシブデザインツール (以下、ツールといいます。)では、計算に必要な条件をデータセット形 式のファイルに保存しています。目的に応じてデータセットファイルを選択するだけで簡単に計算の条 件設定が行える優れた仕組みです。

今回は生活スケジュールの編集方法について次の具体例を用いてご紹介します。 (ESH パッシブデザインツール データセットマニュアル 4、スケジュール参照(p.15))

- (1)空調設定温度の変更
- (2)空調の連続運転の設定
- (3)非空調室への空調設定

## 2.デフォルトの生活スケジュール

ツールに組込まれているデフォルトのスケジュールは「省エネ法 住宅事業主の判断基準」に基づき設 定しています。下記の表は代表的な室のスケジュールを示しています。一日の各時間に在室人数、発生 熱、空調の有無等を設定しています。この内容を編集することで目的に応じたシミュレーションを行う ことができます。

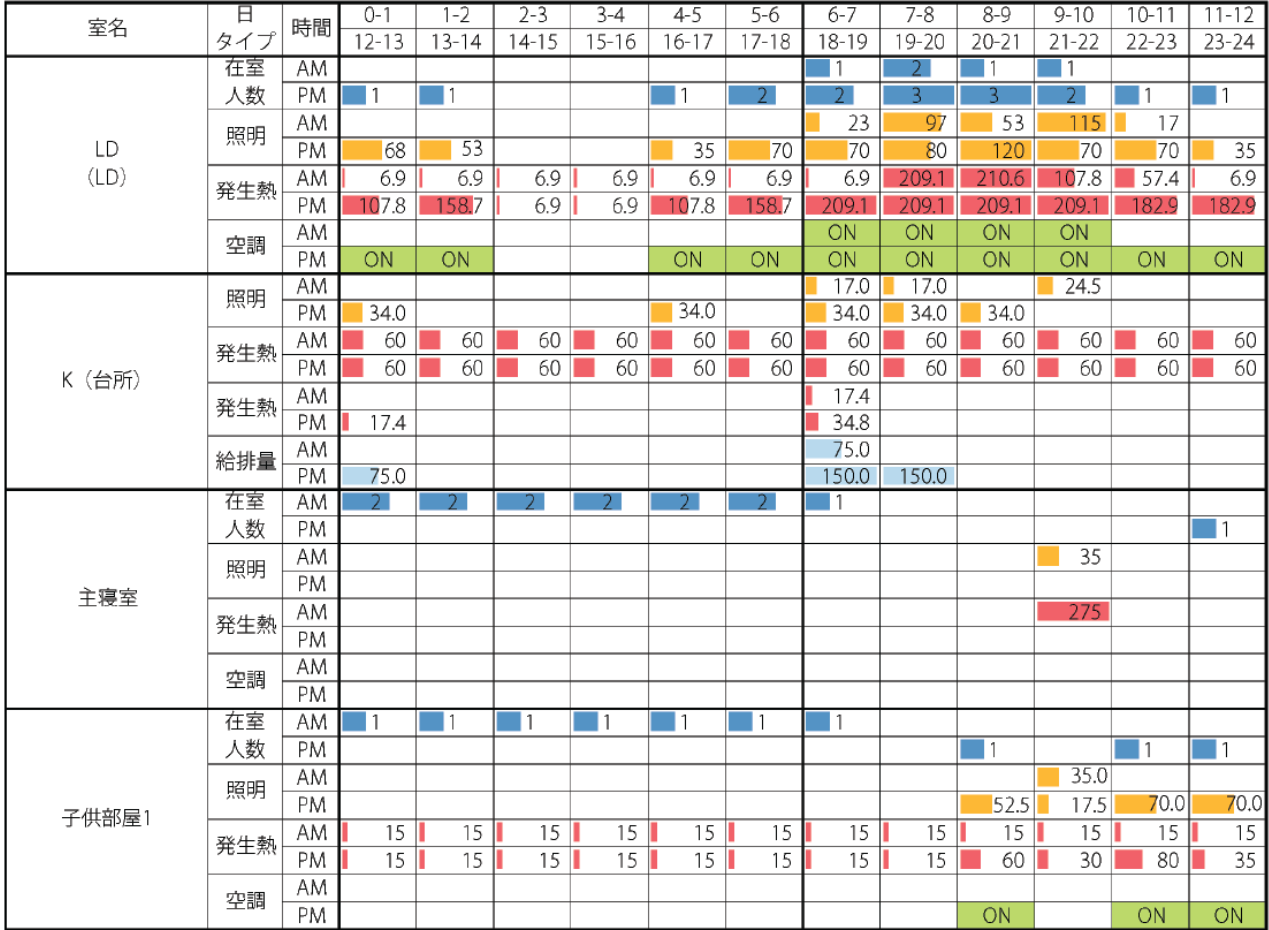

# 3.生活スケジュールの編集例

### (1)空調設定温度の変更

建物各室の空調設定は RoomThermostat という名称で設定しています。暖冷房の温度設定は HVACTemplate:Thermostat というクラスで指定しますので、ここを書き換えることで変更することがで きます。

■ 夫婦二人.idf - メモ帳  $\boxed{\blacksquare} \boxed{\blacksquare} \boxed{\boxtimes}$ ファイル(F) 編集(E) 書式(O) 表示(V) ヘルプ(H) !- Velocity Squared Term Coefficient  $0;$  $\overline{\phantom{a}}$  $1 -$ Expriments of the ALL OBJECTS IN CLASS: HVACTEMPLATE:THERMOSTAT ============ HVACTemplate: Thermostat, !- Name RoomThermostat, : Heating Setpoint Schedule Name<br>!- Constant Heating Setpoint {C}<br>!- Cooling Setpoint Schedule Name<br>!- Constant Cooling Setpoint {C}  $20.$  $27:$ 

データ構造

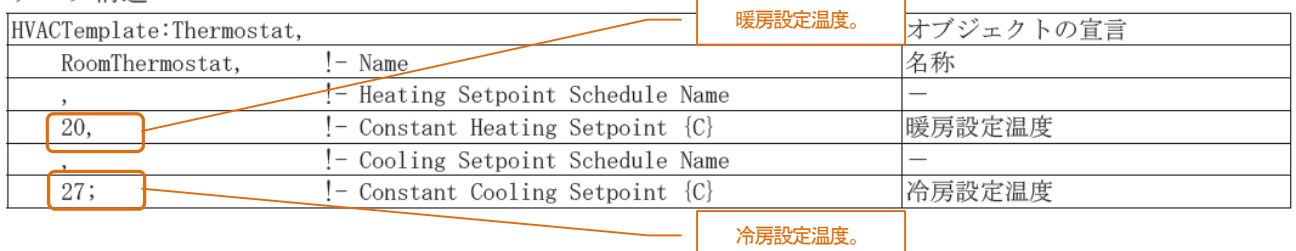

## (2)空調の連続運転の設定

デフォルトのスケジュールは、在室者がいる時間帯に空調を運転する間欠運転としています。これ を24 時間の連続運転に変更する場合の設定方法をご説明します。時間設定には端数は使わず一時間単 位で入力してください。

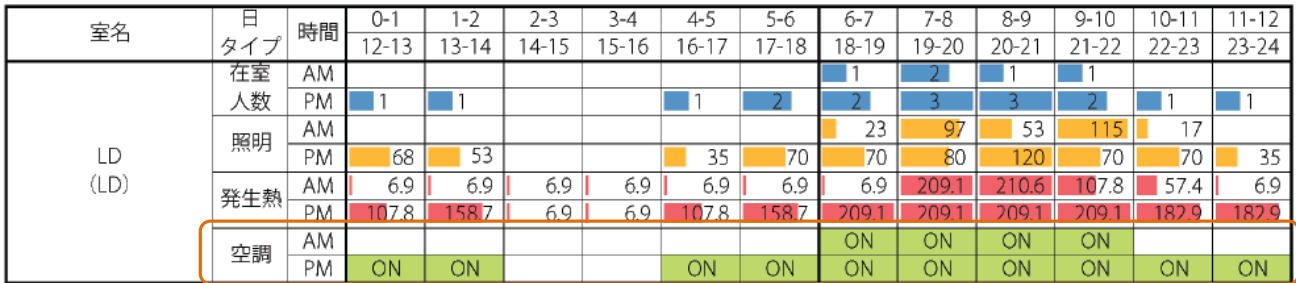

【手順】

 各室のタイムスケジュールを設定するために クラスSchedule:Compact の中のオブジェクトを編集し ます。各スケジュールの名称はプレフィックス(接頭辞)をつけて定義します。空調の場合は、AC\_室名、 人はP\_室名、照明はL\_室名です。

24 時間の間で最大となる値を 1 として、0 から 1 の値を指定します。暖冷設定の場合には 1 (運転) か0(停止)で入力します。

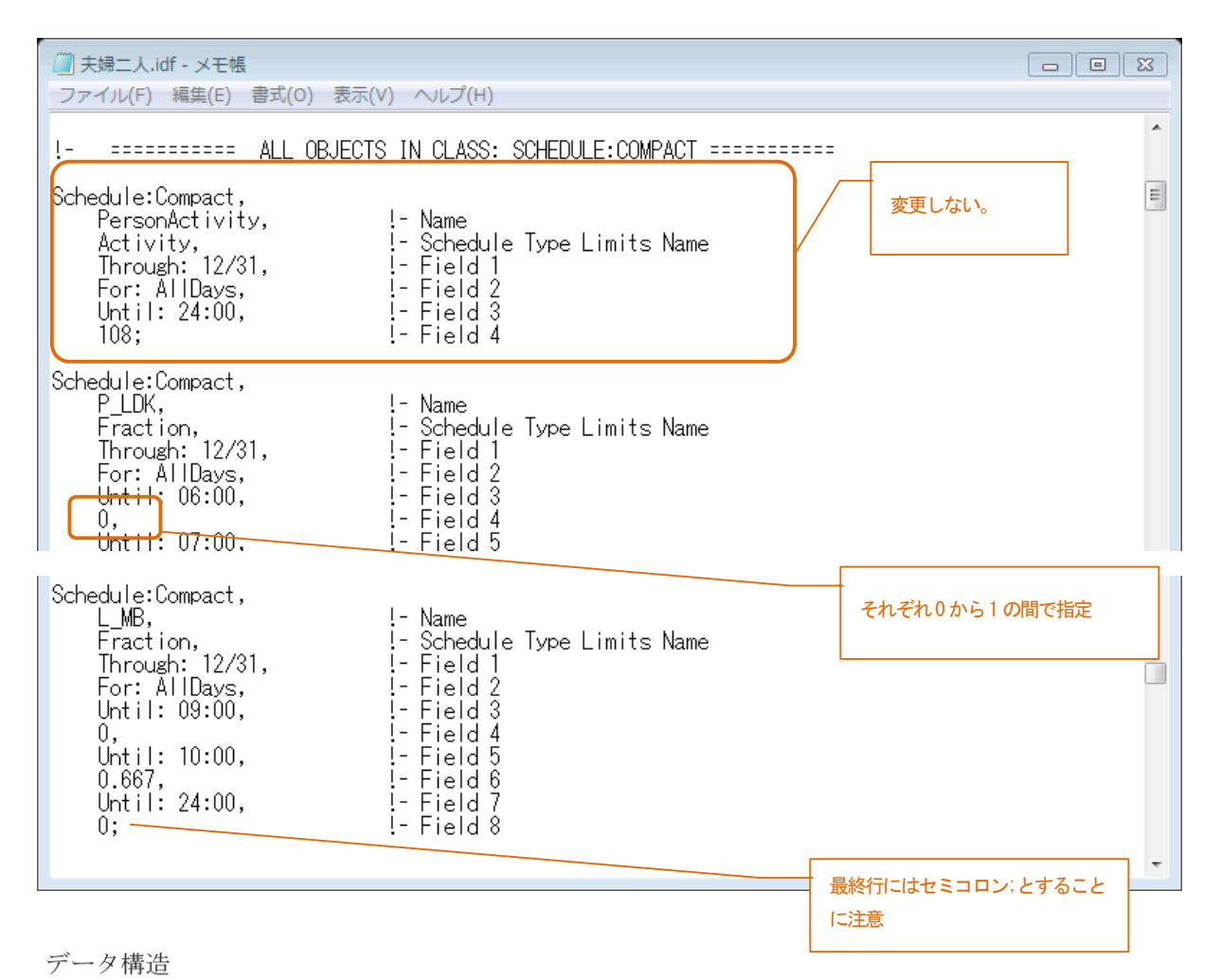

Schedule:Compact, オブジェクトの宣言 L\_MB,  $!$  - Name 名称 !- Schedule Type Limits Name Fraction, 割合(変更しない) Through:  $12/31$ ,  $!$ - Field 1 期間 1/1-12/31 まで (変更しない) For: AllDays,  $!$ - Field 2 すべての日 (変更しない) Until: 09:00.  $!$  - Field 3 0時から9時まで  $!$ - Field 4  $\overline{0}$ .  $0(0ff)$ Until:  $10:00$ ,  $!$  - Field 5 9時から10時まで  $!$ - Field 6  $0.667$  (割合)  $0.667,$  $!$  - Field 7 11時~24時まで Until:  $24:00$ ,  $!$  - Field 8  $0;$  $0(0ff)$ 

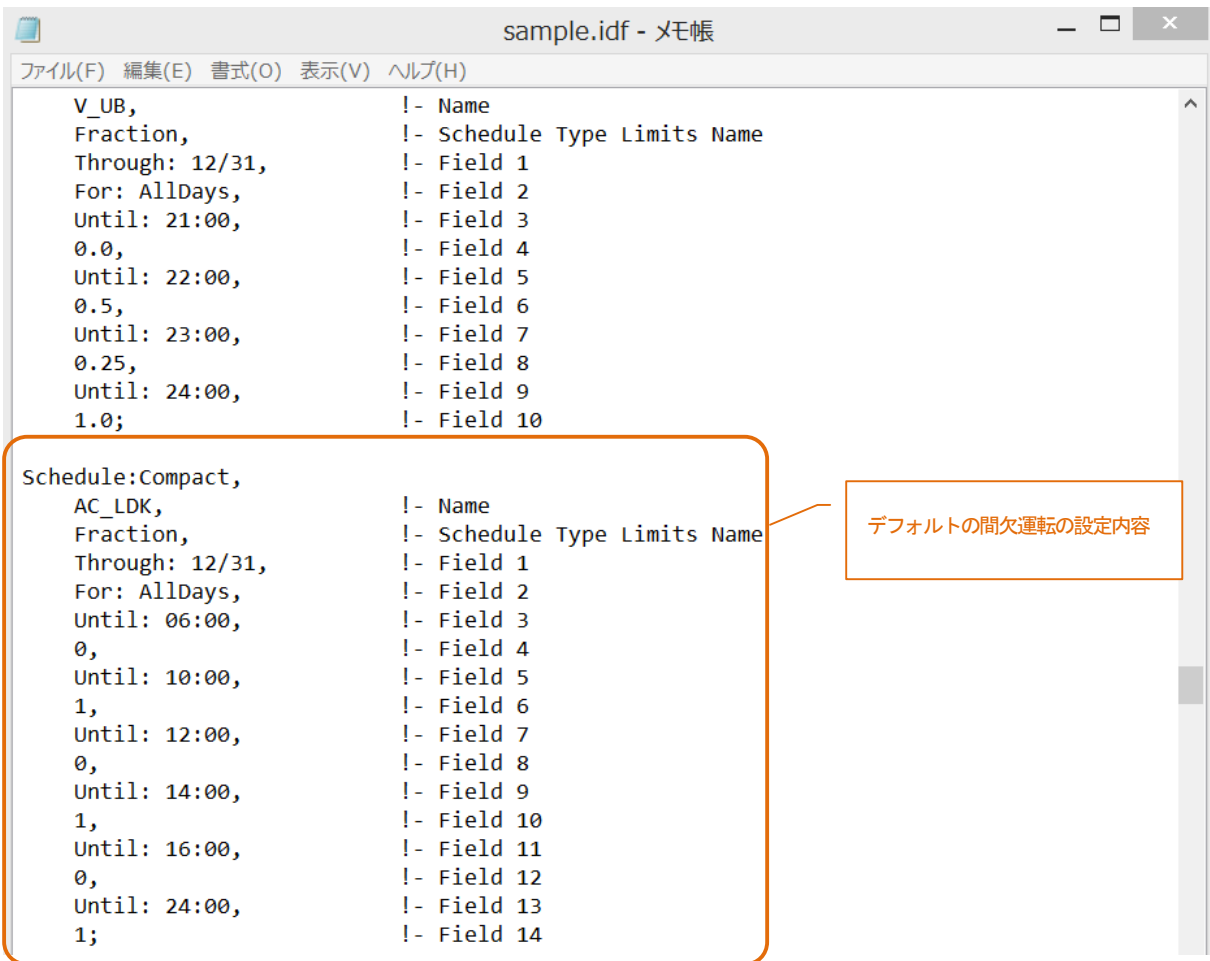

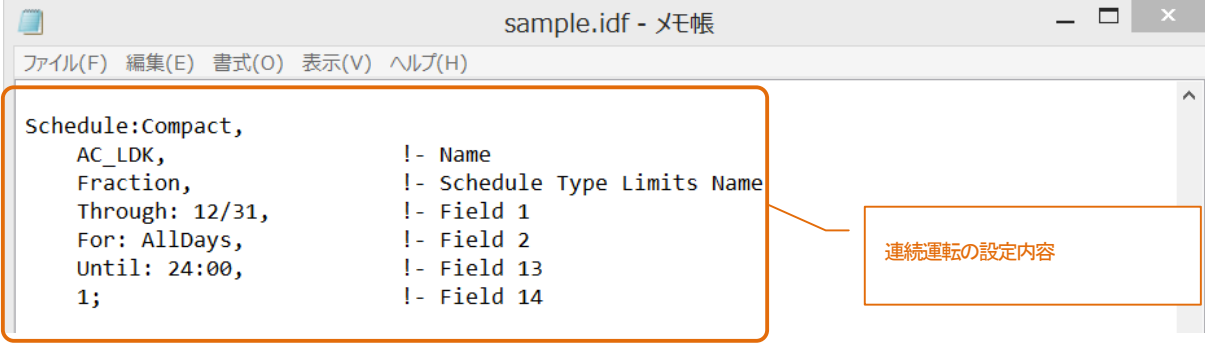

#### (3)非空調室への空調設定

和室への空調設定の手順を説明します。デフォルトの生活スケジュールでは和室について、在室、 発生熱、空調設定がされていませんので部屋名の定義から記述する必要があります。

なお、実際に作業を行うときには、データセットの構造や仕組みについて理解していただく必要が あるので、ツール付属の『データセットマニュアル』を熟読してから作業を進めるようにしてくださ い。

### 【手順1】

 クラスZonelist に和室を定義するオブジェクトを追加します。

```
- - \mathbf{z} \times\Boxsample.idf - メモ帳
ファイル(F) 編集(E) 書式(O) 表示(V) へルプ(H)
                                                                            \hat{\phantom{a}}!- =========== ALL OBJECTS IN CLASS: ZONELIST ===========
ZoneList,
    ZoneList LDK,
                                l - LD!- Zone 1 Name
    \mathbf{5}ZoneList,
    ZoneList JRoom,
                                !- 和室
                                !- Zone 1 Name
    \mathbf{5}ZoneList,
    ZoneList HALL,
                              コーポール
                               !- Zone 1 Name
    5.
ZoneList,
    ZoneList_WC,
                              !- 便所
                               ! - Zone 1 Name
    \mathbf{I}ZoneList,
                              !- 洗面所
    ZoneList PWR,
                               !- Zone 1 Name
    ÷
ZoneList,
    ZoneList_UB,
                               - 1 - 浴室
                               !- Zone 1 Name
    \mathbf{I}ZoneList,
    ZoneList CR1,
                              !- 子供室1
\langle\,
```
## 【手順2】

 次にクラスHVACTemplate:Zone:IdealLoadsAirSystem で和室の暖冷房の定義を行います。

 以下の図は ZoneList\_LDK では、RoomThermostat の設定温度で、AC\_LDK のスケジュールで運転すると 内容を記述したものです。室名以外の情報は共通の設定なので、ZoneList:JRoom、AC\_JRoom として一式 を追加します。除湿設定以外の設定項目は変更不可です。

 デフォルトで空調が設定されているのは、LDK、子供室 1、2 なので、空調室を追加したい場合には、 この設定を追加する必要があります。

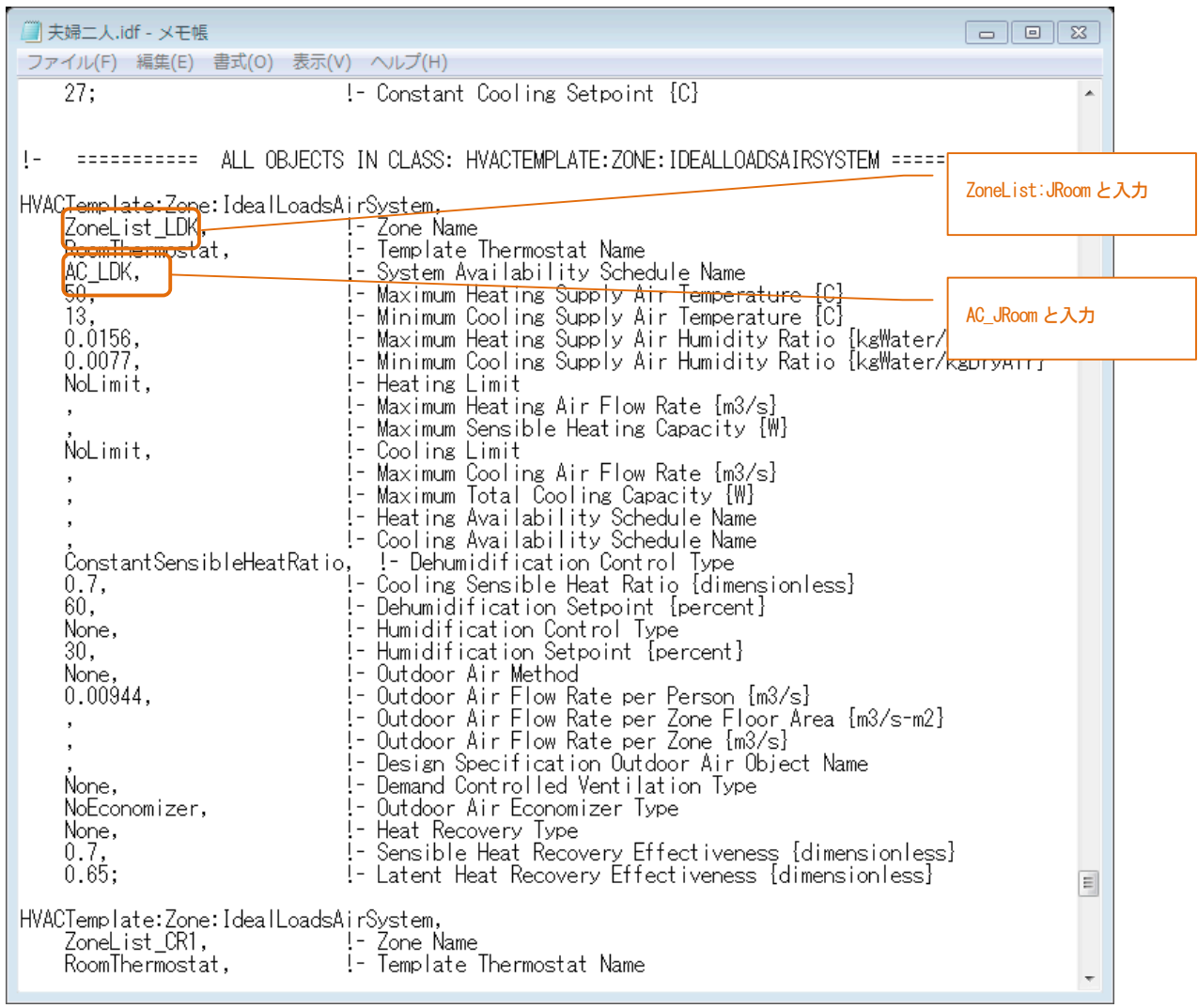

### データ構造

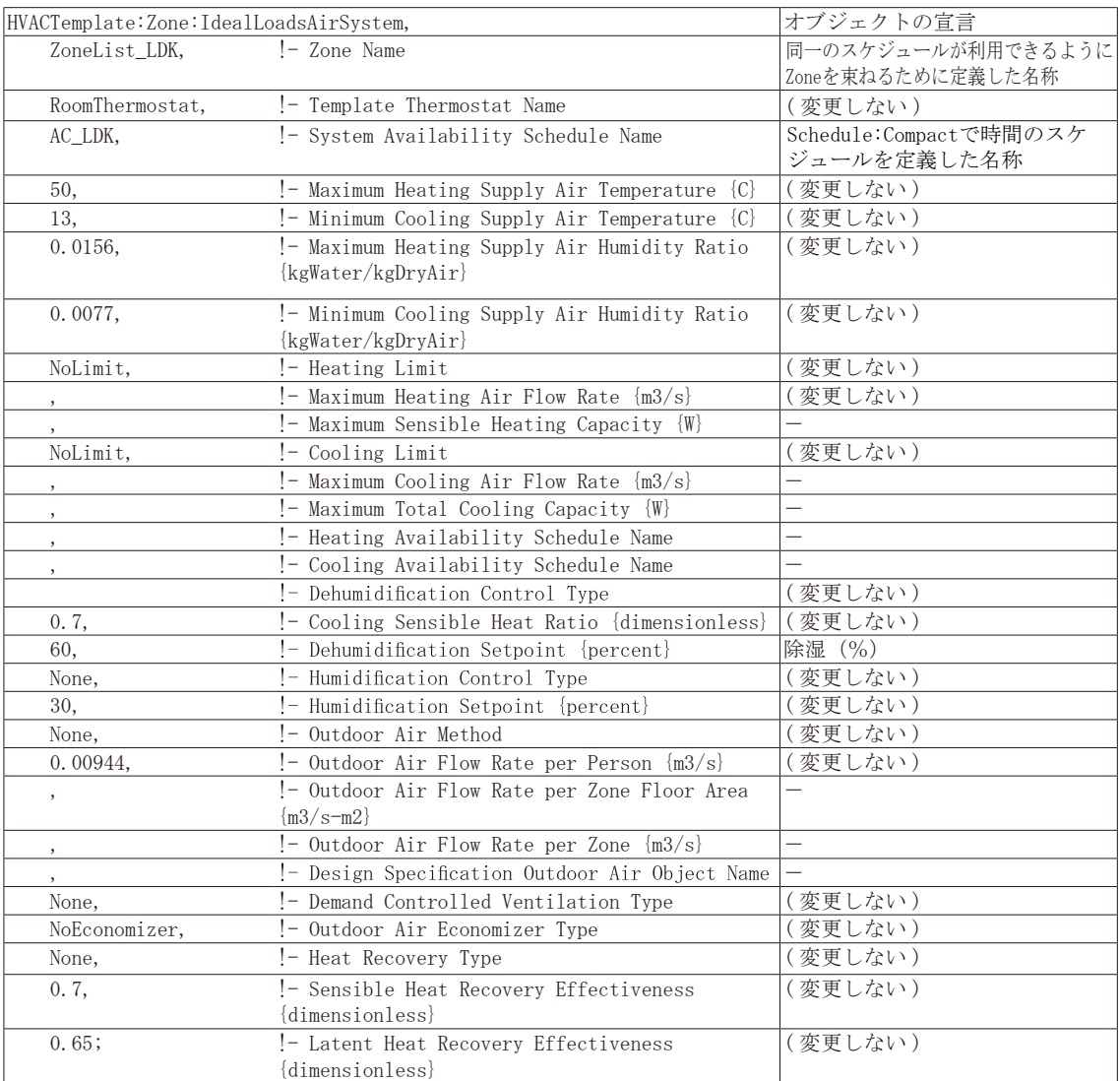

# 【手順3】

 最後にクラスSchedule:Compact で和室の空調タイムスケジュールを記載します。

時間ごとに、0 か1の数値を指定します。在室者のスケジュールに合わせて午前8時から正午まで運転、 午後2時から午後6時まで運転の設定とします。

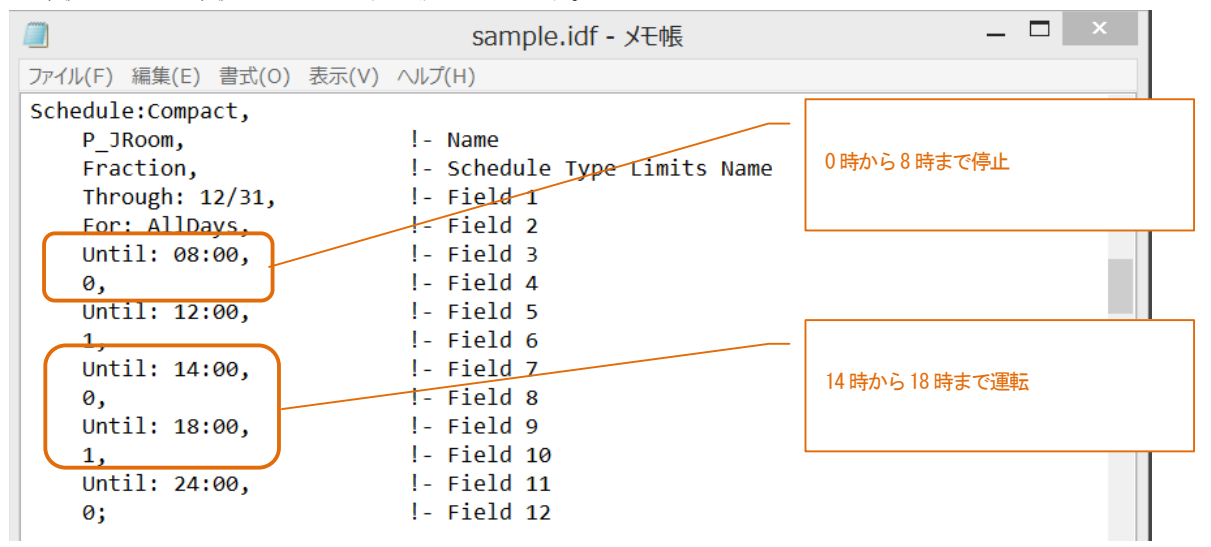